## **Managing your details**

- 1. Click 'My Details'
- 2. Click the green editing icon <a>Image: Image: Im
- 3. Click 'Add Contact' to add additional contacts. Input the contact details and click 'Save'
- 4. Click 'Change Password' to change your password
- 5. Click 'Deactivate Account' to deactivate your account
- 6. Click '**Upload Document**' and select file to be uploaded (e.g.Certifcate of Incorporation)

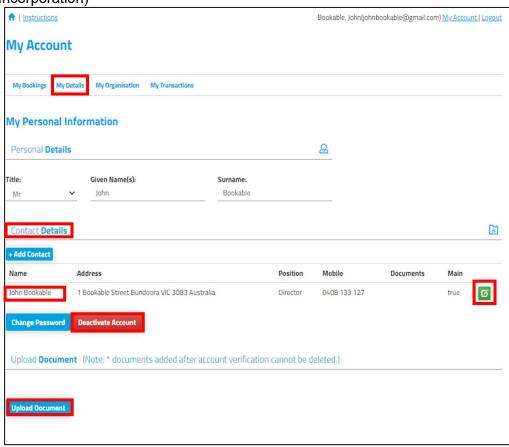